In ClickFORMS, click *SERVICES>PICTOMETRY AERIAL IMAGES:*

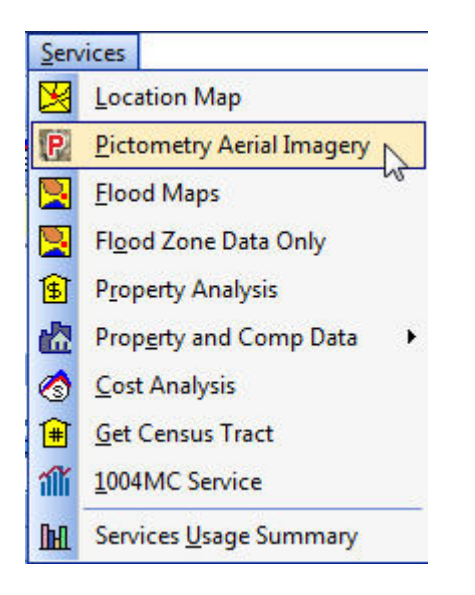

The subject address will automatically transfer from your main form into the Pictometry address box. Click *GET IMAGES:*

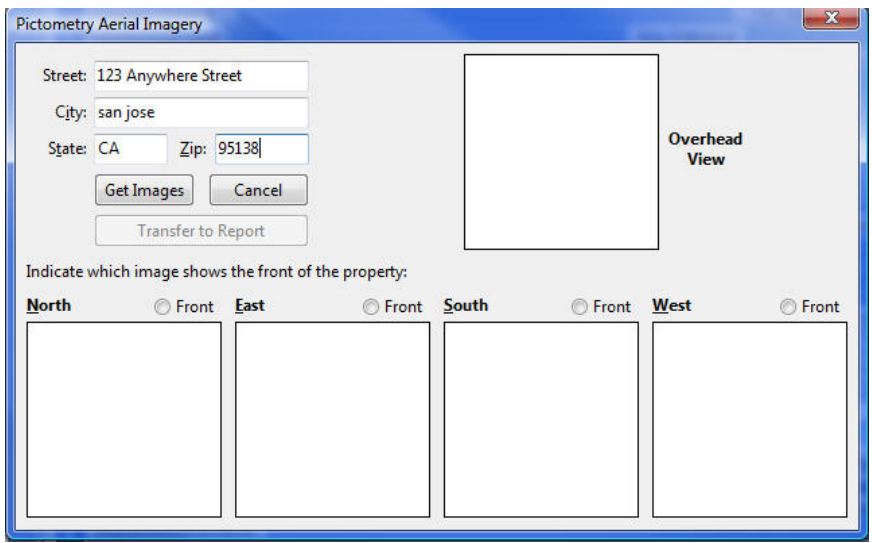

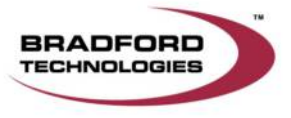

ClickFORMS will access the Pictometry Web Service to acquire the Subject Aerial Images. After the images have been retrieved you must select one front view image, in order to activate the transfer to report option:

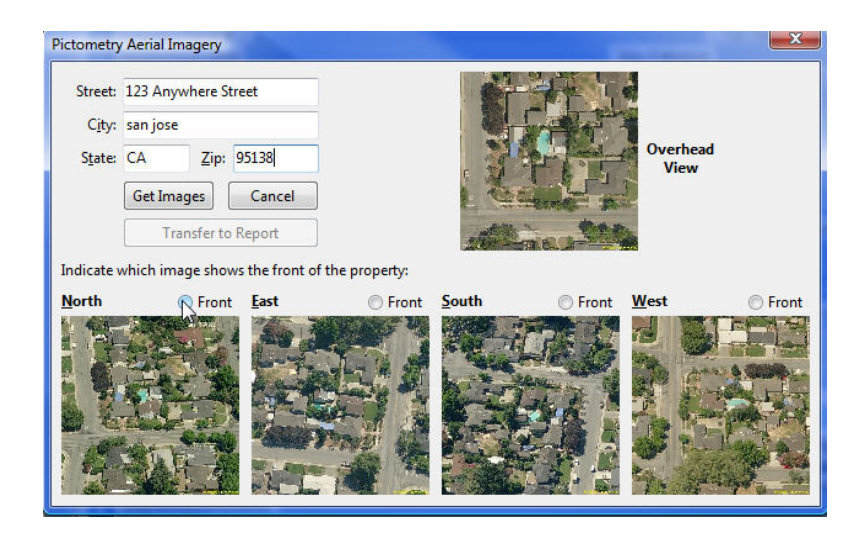

Transfer the Subject Aerial Images to your Report:

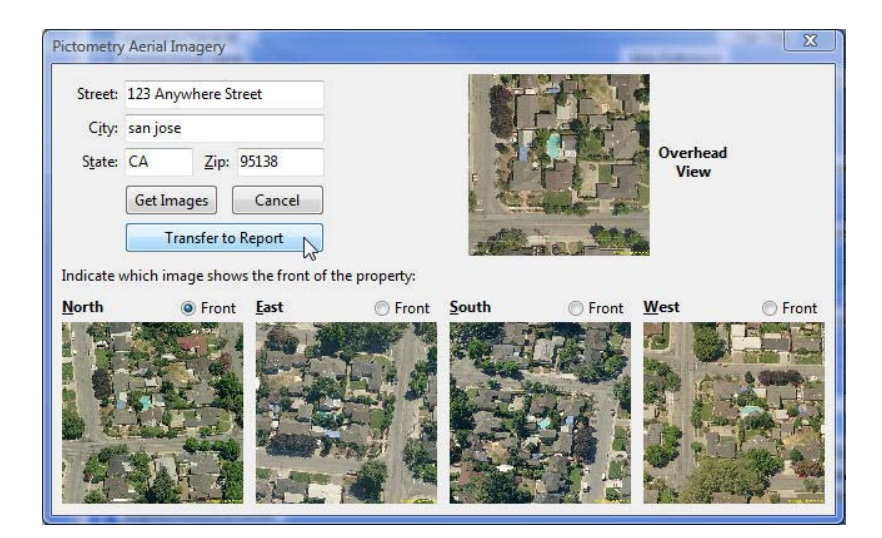

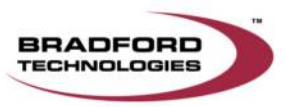

## The Final Product!

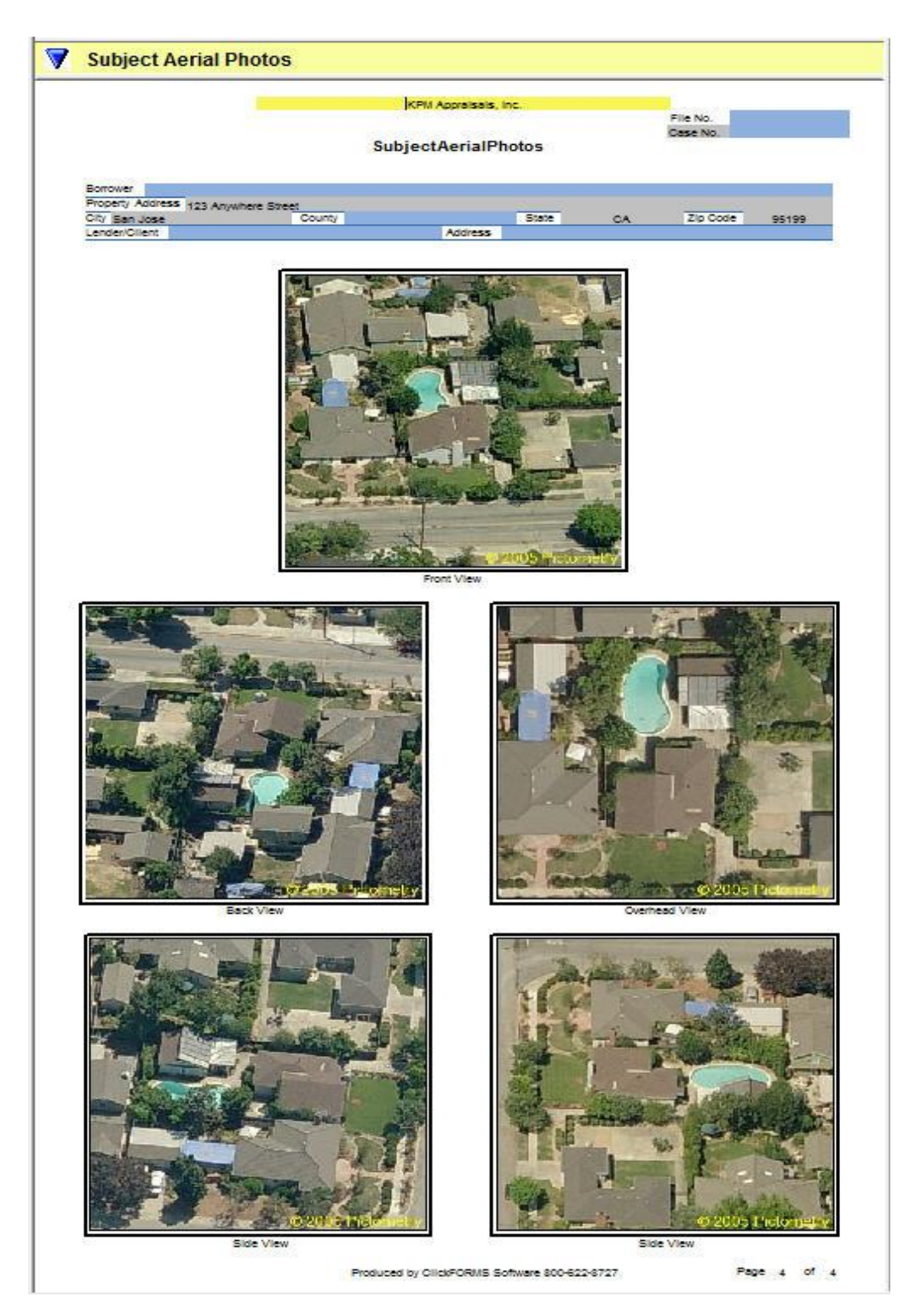

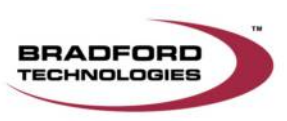